## **Einrichtung SIUI CTS 8800 mit DICOM-Option für sonoGDT**

- Taste SETUP (rechts neben der Leertaste)
- Menüpunkt CONNECTION SETUP ANKLICKEN anklicken
- USE THE FOLLOWING IP-ADRESS **(Punkt setzen)**
- 
- IP-ADRESSE: **I P \_ U L T R A S C H A L L G E R Ä T**
- SUBNETZMASKE: **S U B N E T Z M A S K E**
- STANDARDGATEWAY: **G A T E W A Y**
- COMPUTERNAME: **(kann unverändert belassen werden)**
- OK anklicken
- DICOM SETUP anklicken
- Die LOCAL Konfiguration kann belassen werden
- STORE anklicken, im folgenden Bildschirm NEW

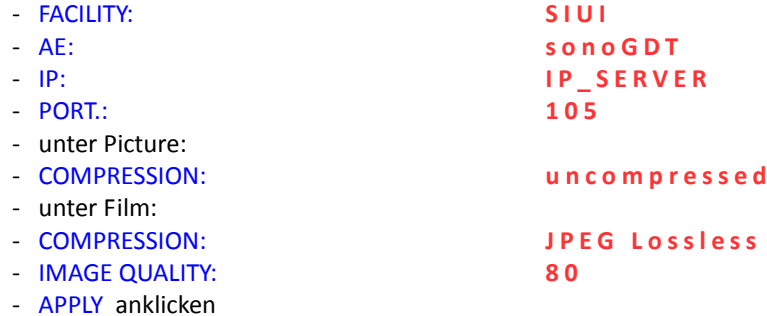

- Den erstellten Eintrag in der Liste markieren
- ECHO anklicken, die Verbinndung muss erfolgreich bestätigt werden
- WORKLIST anklicken
- NEW anklicken
- FACILITY: **Worklist**
- AE-TITLE: **U S 0 1**
- 
- IP-ADRESSE: **I P \_ S E R V E R** - PORT-NR.: **1 0 4**
- APPLY anklicken
- Den erstellten Eintrag in der Liste markieren
- PING anklicken (wenn kein Erfolg, Netzwerkverbindungen prüfen)
- ECHO anklicken (Worklistserver auf der Gegenseite muss eingeschaltet sein! Wenn kein Erfolg, Einstellungen der Firewall am Server prüfen und ggf. Port 104 freigeben)
- Definieren Sie über FUNCTION SETUP einen Hotkey zum Speichern der Bilder (Archive)
- Das Setup verlassen